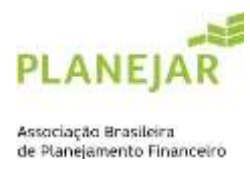

## **COMO SER ASSOCIADO NÃO CERTIFICADO**

- **1.** Acesse a área de associado**:** <https://site-novaplanejar.planejar.org.br/#/login> .
- **2.** Clique em "CADASTRE-SE".

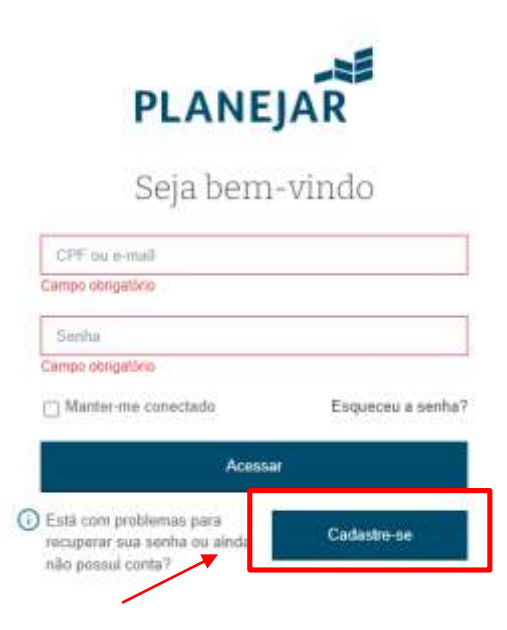

**3.** Preencha todos os dados solicitados.

گجہ

**4.** Após preenchimento, no final da página, clicar em "SALVAR"

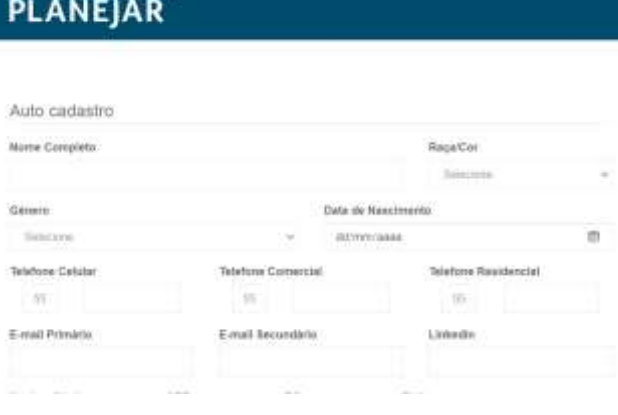

A dederação a seguir expressa as práticas da PLANEJAR em relação à coleta e divulgação das informações

a PLANFOR, consider una prefecilizata conservante en tratamento dos definir passoais que relatance. Esta Política avolra como processamos seus dados pestoais, como xocê pode controlar o uso e exercer seus direitos de privacidade.

Ele tembém descreve nosses prétices em relação às informações caletadas dos diferentes sites e sistemas de PLANEJAR que vinculam ou mencionam esta Política.

Os Canais de informação podem fornacer links ou a possibilidade de coneido a outros útes de PLANEJAR, serviços, redes "

D Li e aceito a declaração de privacidade.

Anexar Arquivo (RG, CNH)

ROICHH Nontram argume selecimado arquiv

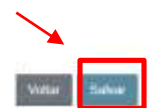

(Obrigatorio envio de RG ou CNH)

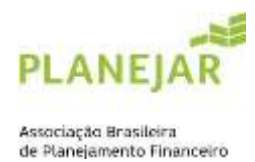

**5.** Ao salvar seu cadastro, o sistema enviará um e-mail com o link para que possa cadastrar sua senha. Nesta tela, deve inserir e confirmar sua senha. O código de validação para inclusão no campo final será enviado em um segundo e-mail

## Cadastrar senha

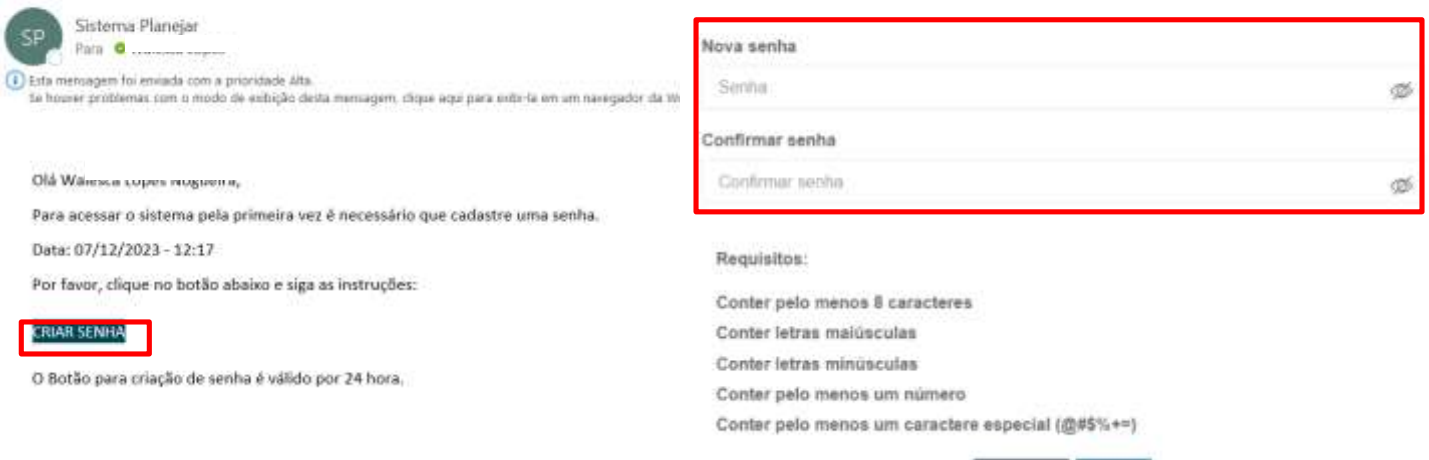

SISTEMA - Primeiro Acesso

**6.** Após salvar sua senha, retornará para a página inicial de acesso para dar continuidade à sua inscrição. Insira os dados, lembrando que o CPF deve ser sem pontos ou hífen, somente o número.

\*Caso seja exibida mensagem de erro no primeiro acesso (usuário ou senha inválidos) substitua o CPF por seu e-mail

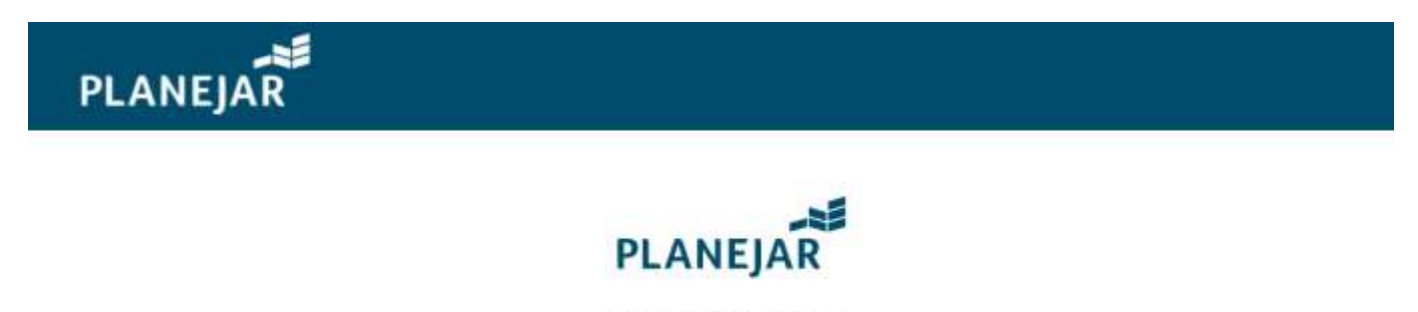

Seja bem-vindo

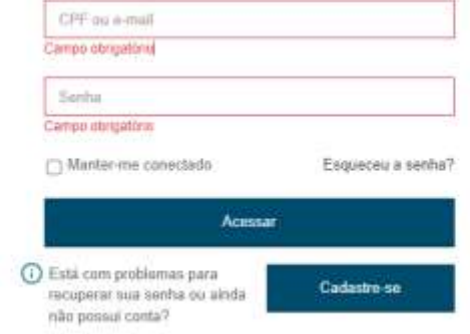

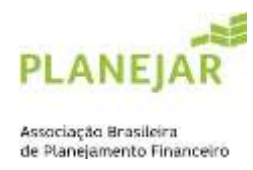

**7.** Em seguida, abrirá esta página e deve acessar o item "Adesão Associado não certificado".

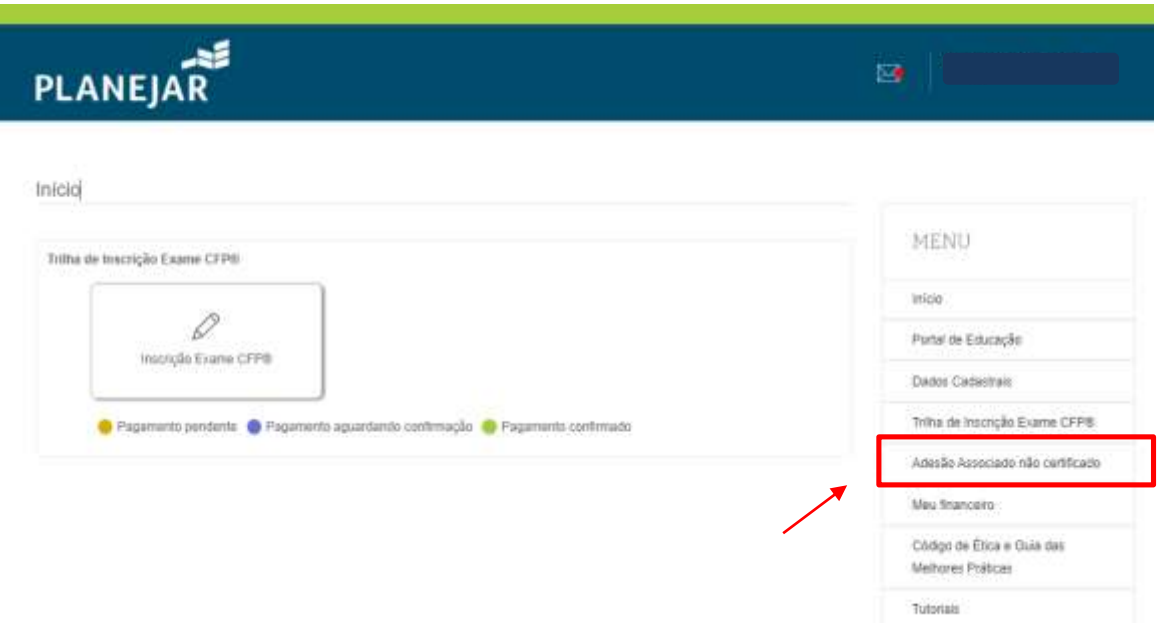

**8.** Anexe um pedido feito à próprio cunho (PNG, JPG, JPEG, DOC, DOCX e ZIP com tamanho máximo de 2MB) na área solicitada.

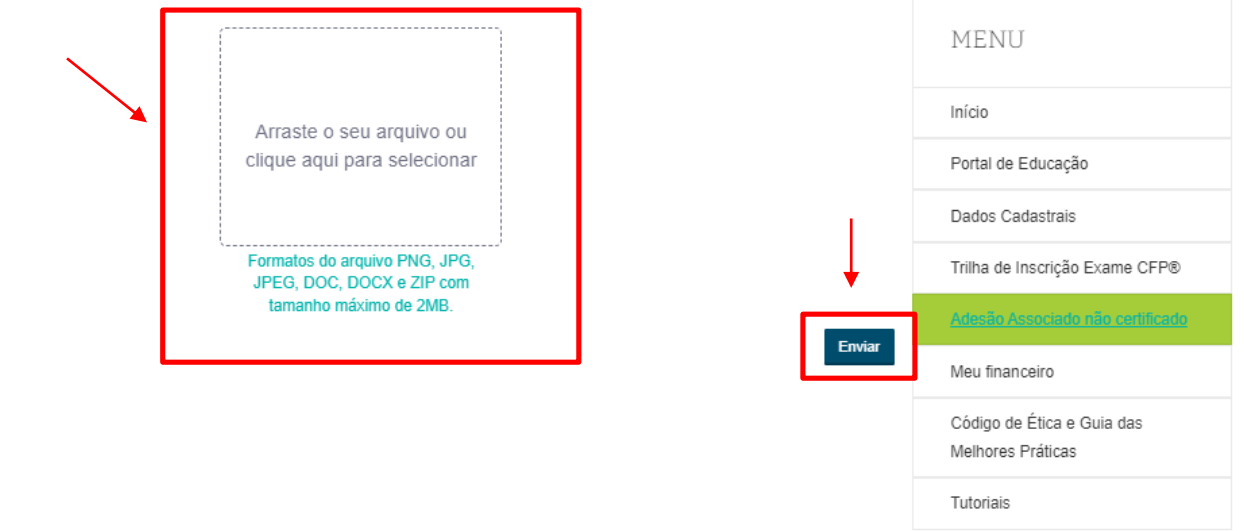

Solicitação de associação não certificado

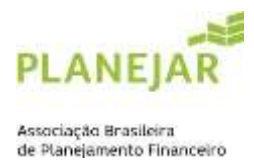

## **9.** Para concluir a trilha da associação são necessárias três etapas:

## **9.1)** Aderir ao Código de Ética (detalhes);

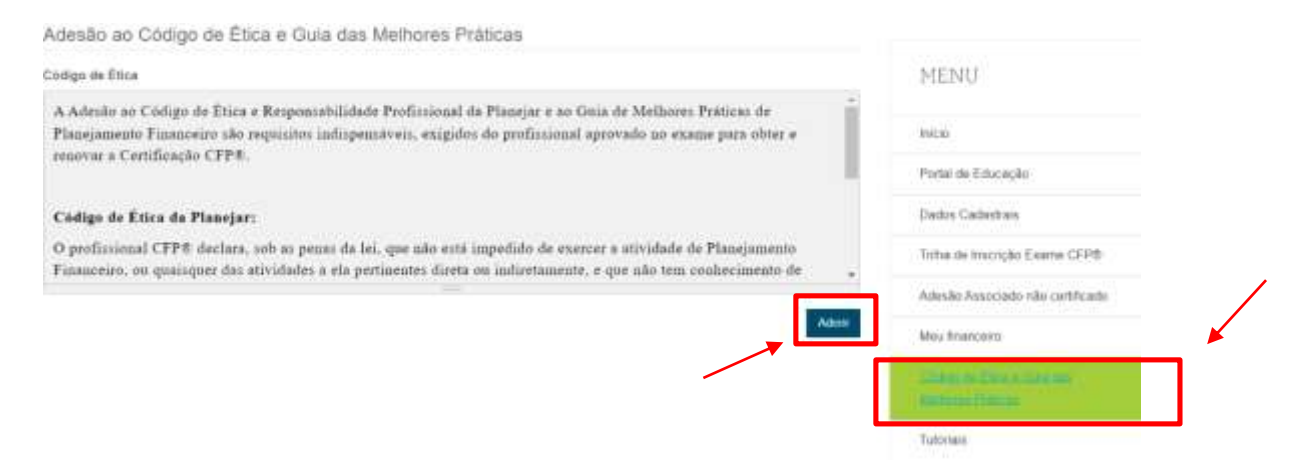

**9.2)** Enviar a solicitação de associação (mencionada no item 8/detalhes);

**9.3)** Enviar documento de identificação: RG e CPF ou CNH (detalhes). \*os documentos acima serão analisados pela Planejar em até 05 dias úteis.

Caso não seja realizado dentro do prazo, poderá encaminhar um e-mail para [planejar@planejar.org.br](mailto:planejar@planejar.org.br)

**10.** Após a conclusão das etapas mencionadas no item 9 e validação dos documentos pela Planejar, você deverá realizar o pagamento da primeira anuidade através da opção "MEU FINANCEIRO" no menu. Identifique a anuidade no valor de R\$ 500,00 e escolha a melhor forma de pagamento (boleto bancário ou cartão de crédito)

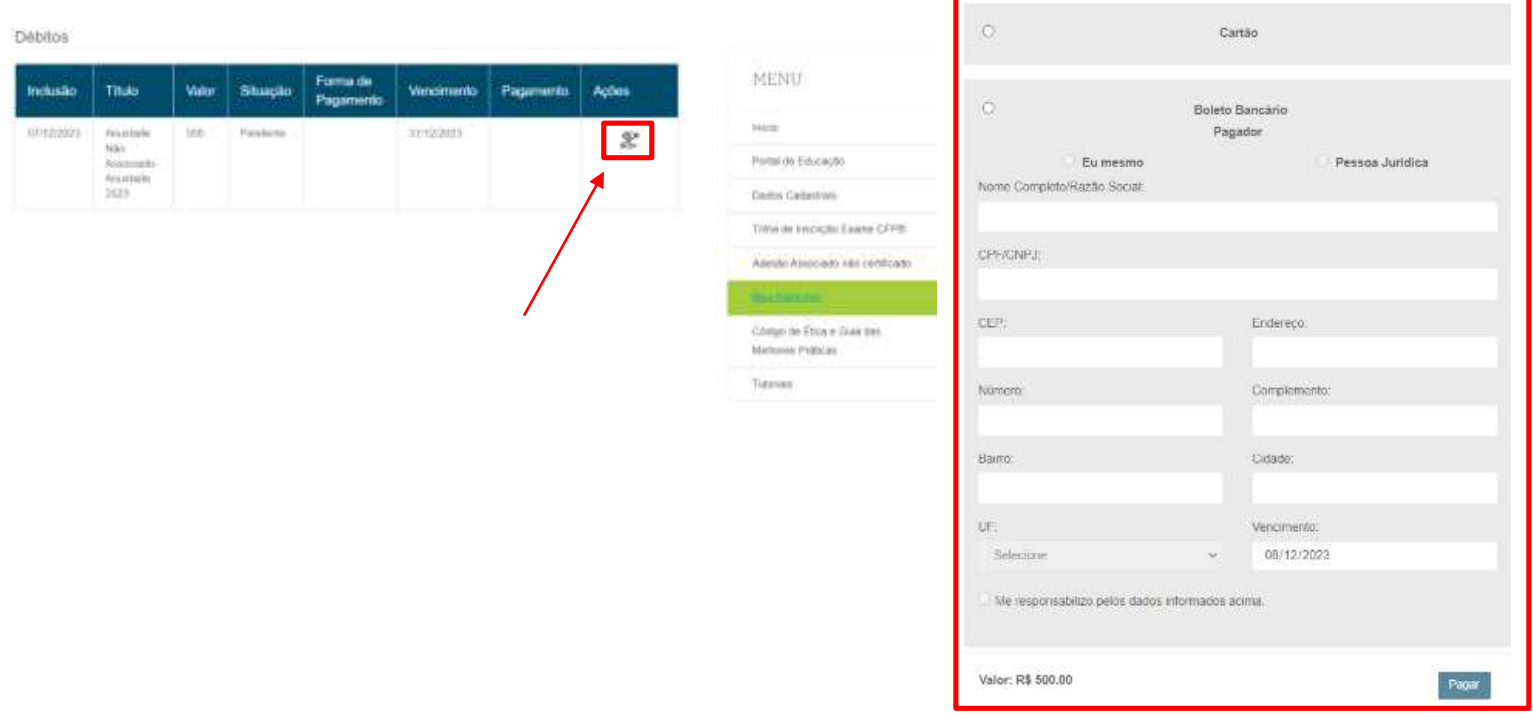